# How to View Scheduling Grids in Calendar

From the homepage, click on Calendars from the navigation bar, then Scheduling Grids.

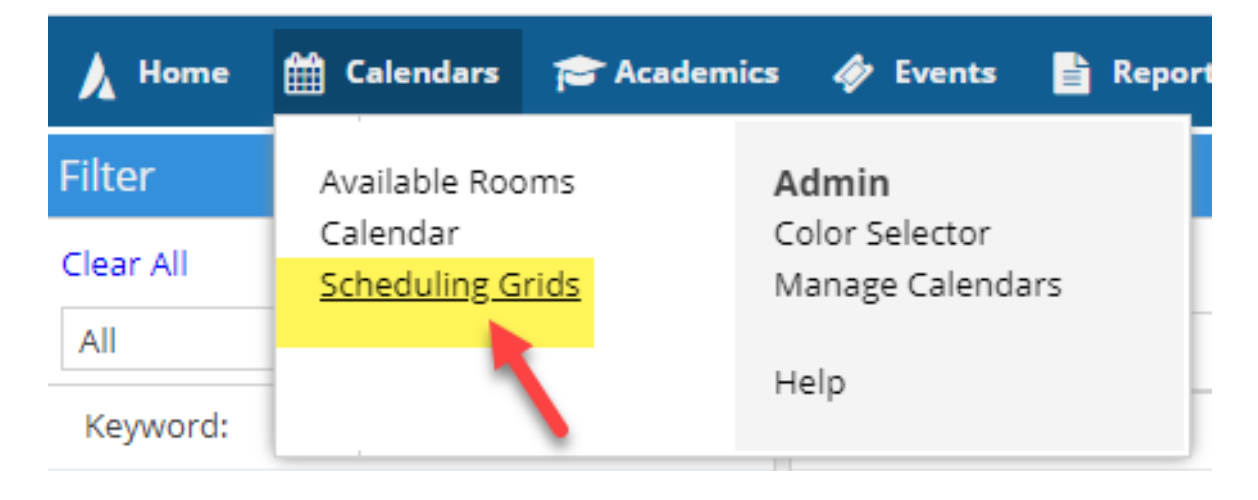

#### **Click on the magnifying glass to view filters**

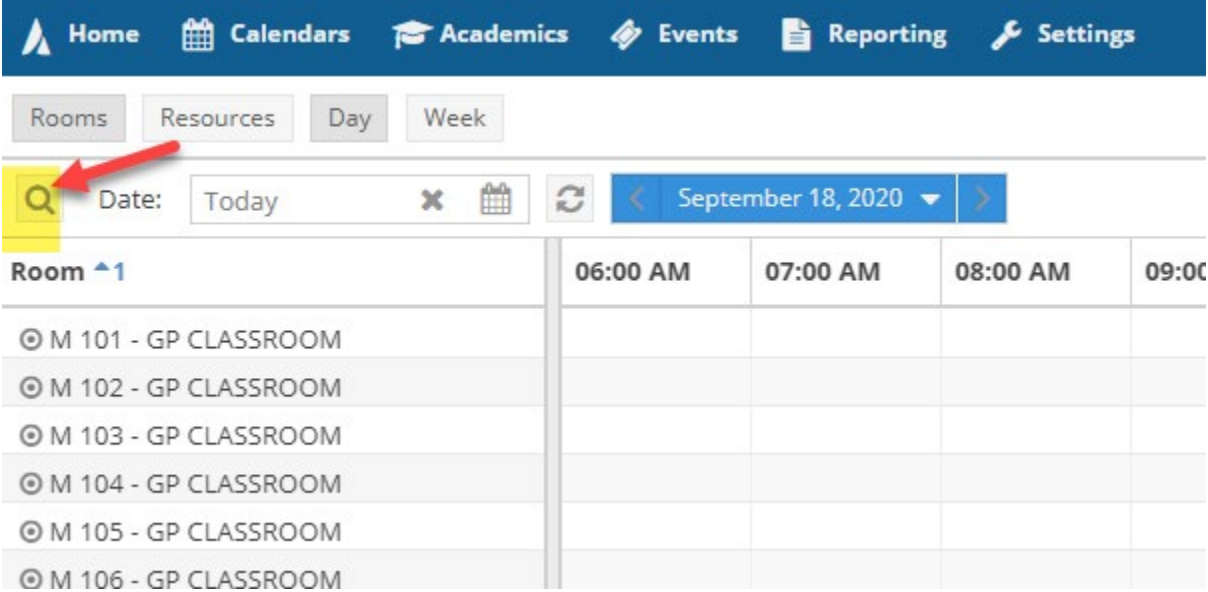

### **You can search by building, by room, region, and room type**

**After selecting your filters, click search**

**Note: Make sure "Include Events" and Include "Academics box" are always selected in the filter**

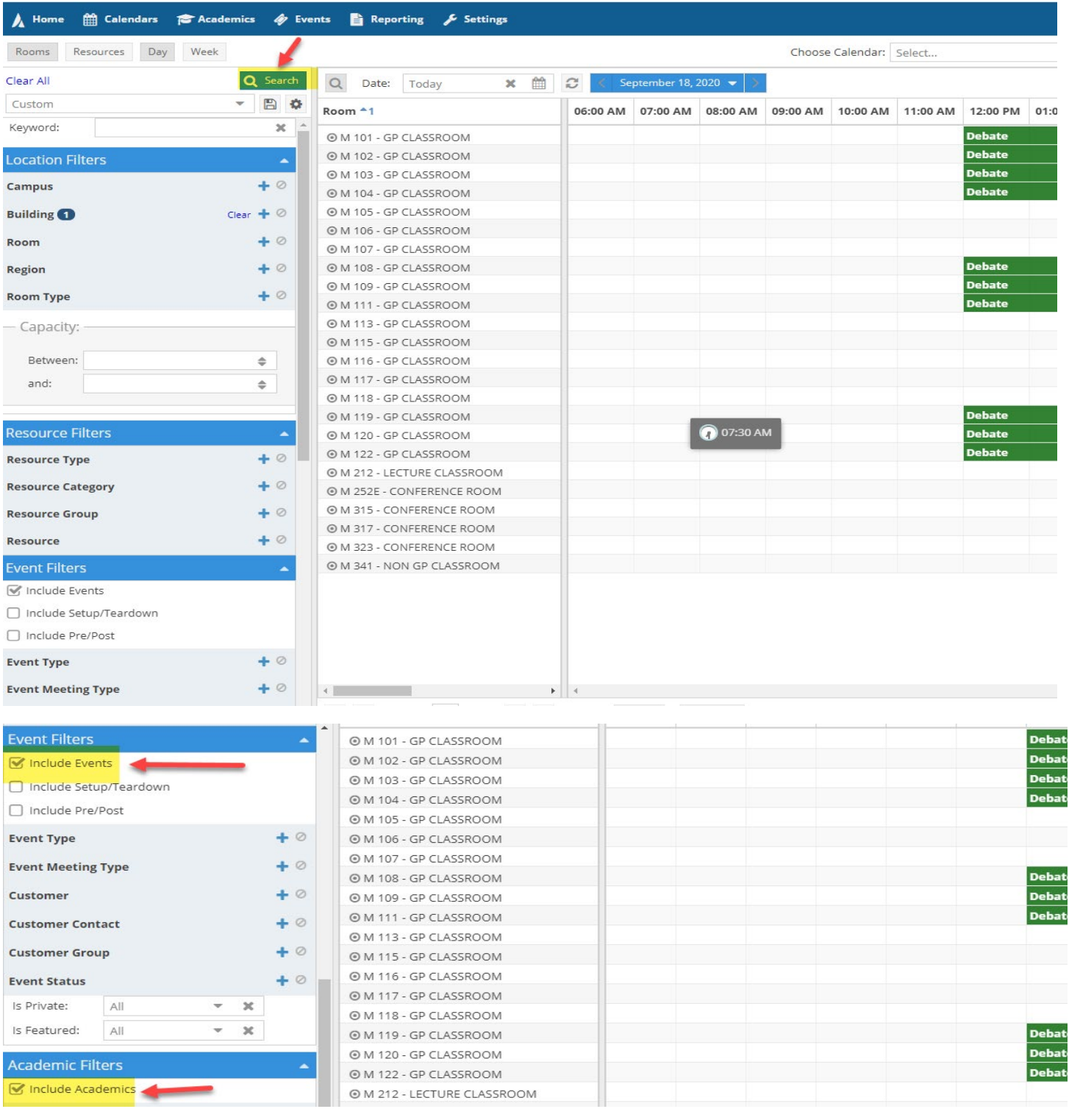

## **On the room description area, you can add or remove columns**

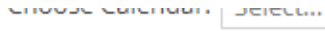

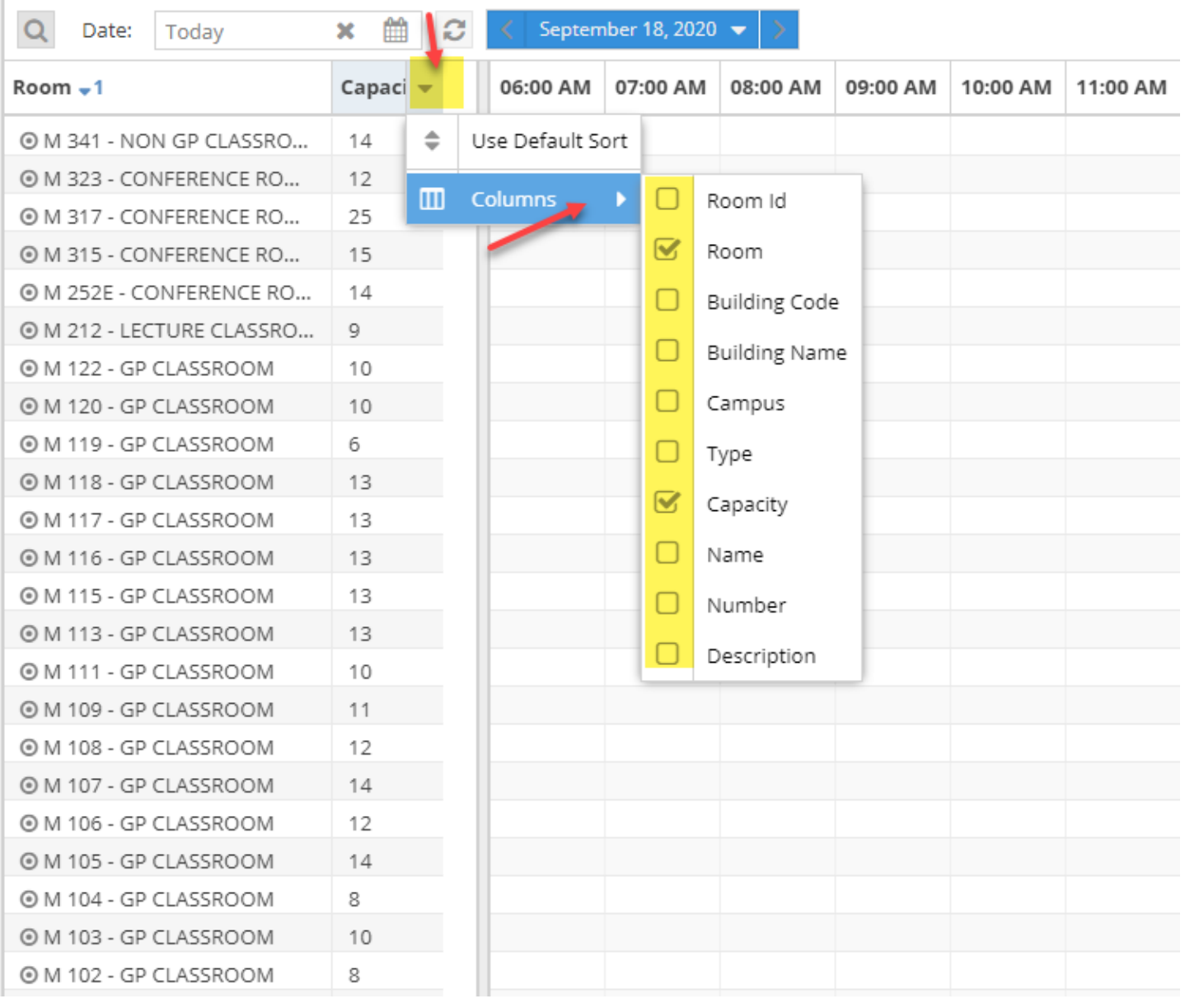

**You can view Calendar by day or week. You can change the date by selecting a date from the dropdown or click the arrow to view the next day. The grids in green are events and the grids in blue are academics.** 

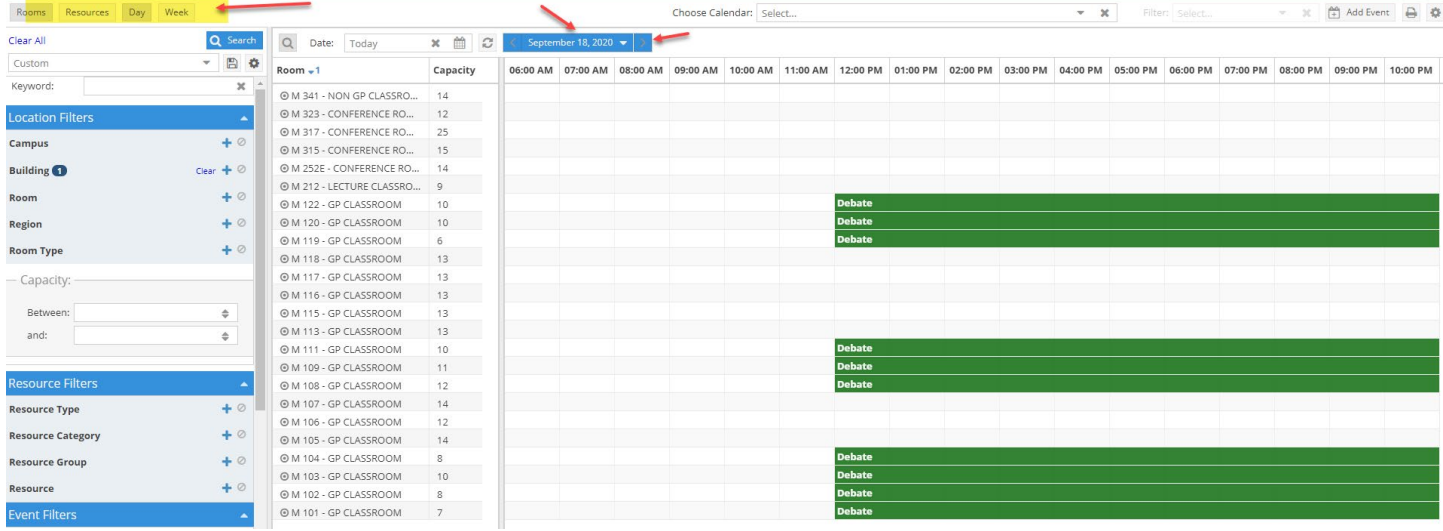

## **You can change the start and end time by clicking on settings button belo**w

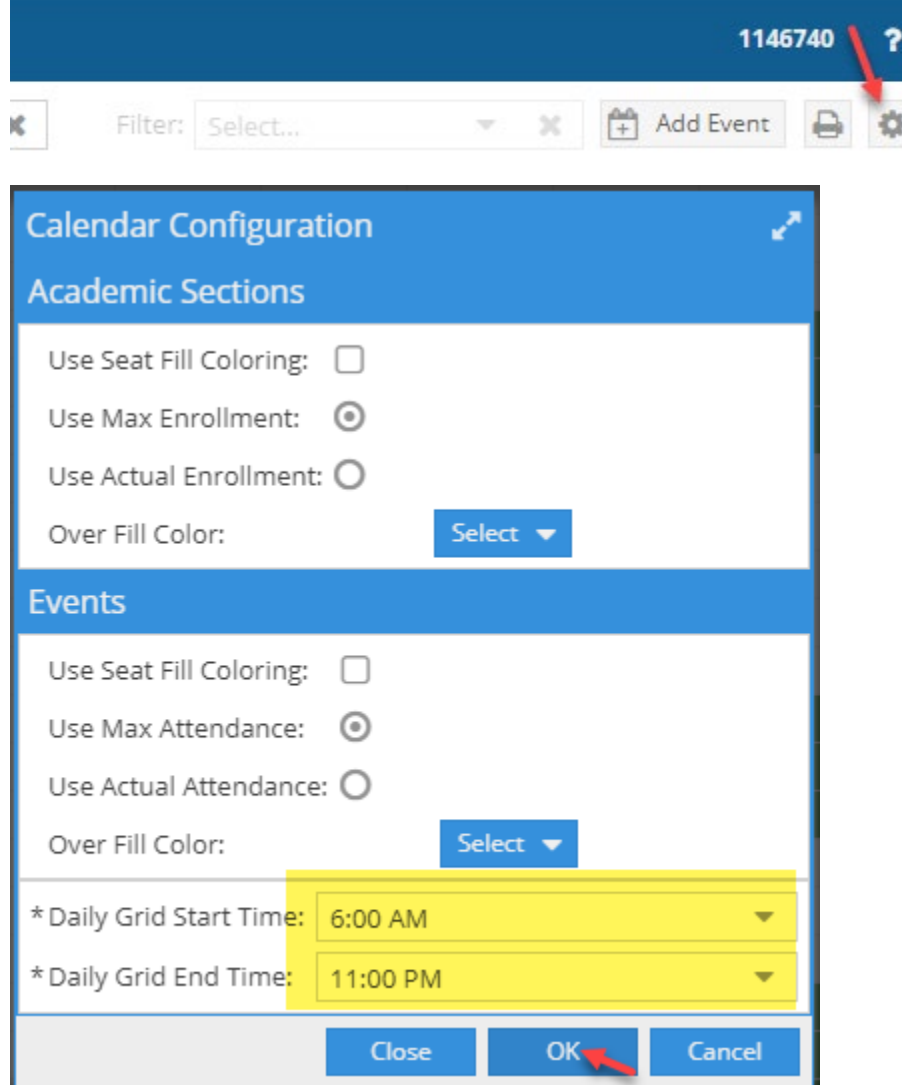